FreeFlow® -Druckserver V8 SP2 Juni 2011 708P90025

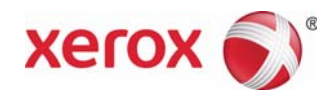

## FreeFlow®-Druckserver Neue Funktionen

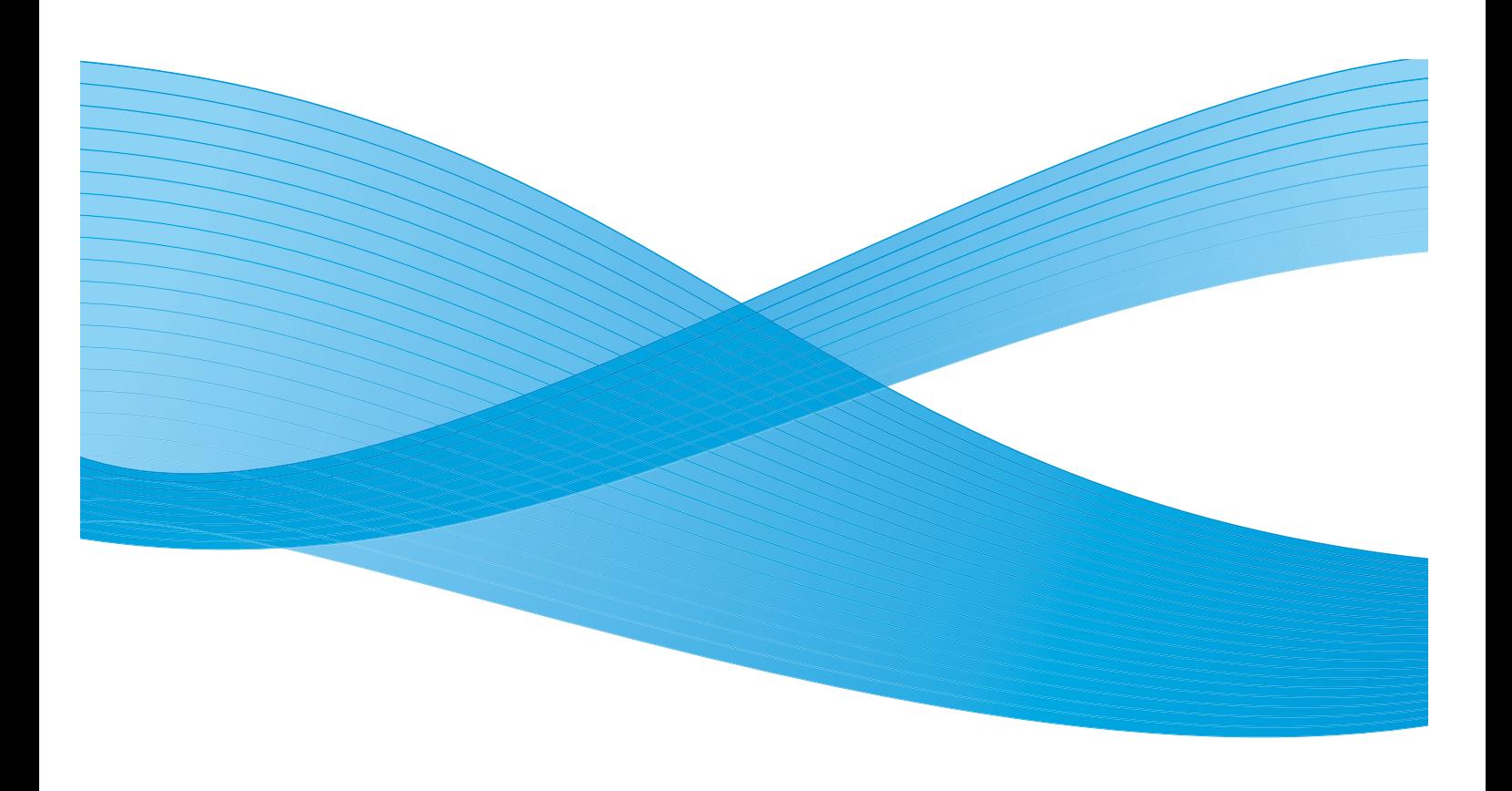

©2011 Xerox Corporation. Alle Rechte vorbehalten. XEROX® und XEROX and Design® sind Marken der Xerox Corporation in den USA und/oder anderen Ländern.

Dokumentversion 1.0: Juni 2011

## Inhalt

#### [1 Standardfunktionen](#page-4-0)

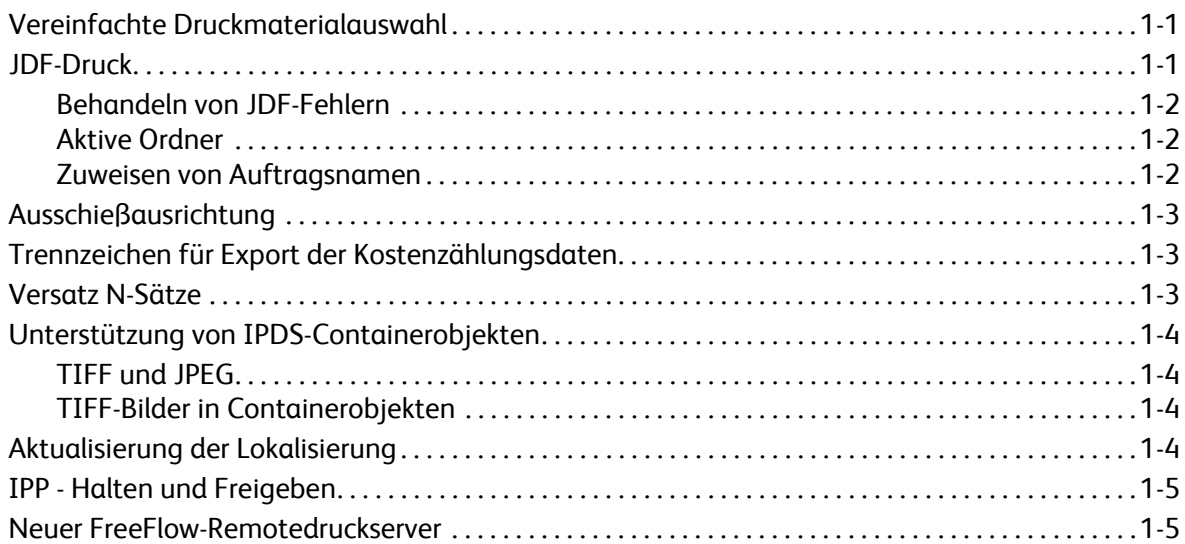

#### [2 800/1000 Drucksystem](#page-10-0)

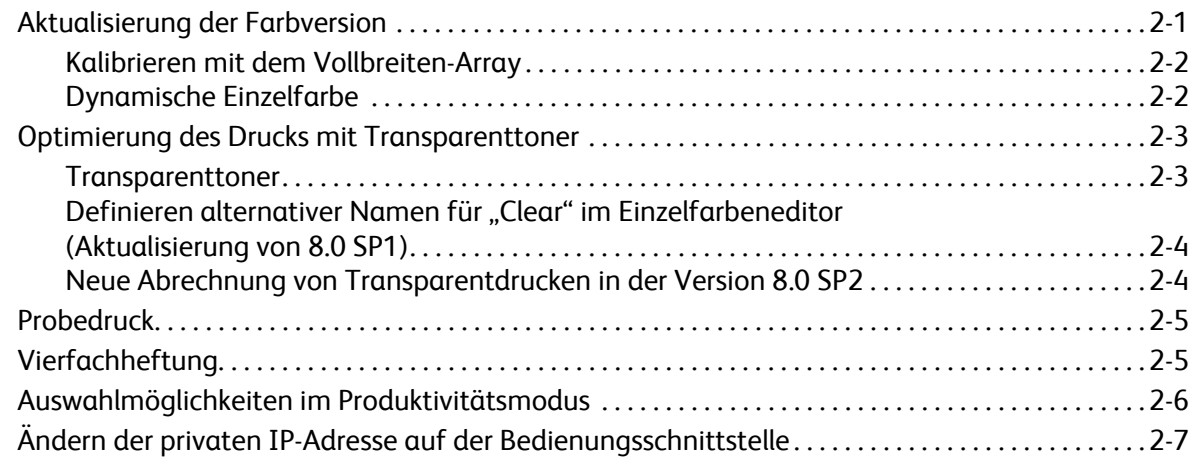

FreeFlow-Druckserver V8 SP2 Neue Funktionen 2

## <span id="page-4-0"></span>Standardfunktionen

### <span id="page-4-1"></span>Vereinfachte Druckmaterialauswahl

Die vereinfachte Druckmaterialauswahl ist eine neue Funktion, mit der Administratoren Warteschlangen-Standardwerte für die Verarbeitung von Druckmaterial vorgeben können. Dabei können beliebige Attribute außer dem Format auf "Einsatzbereit" gesetzt werden, d. h. jedes einsatzbereite Druckmaterial in dem angeforderten Format kann verwendet werden. Außerdem können über eine spezielle "Einsatzbereit"-Schaltfläche alle Attribute außer dem Druckmaterial in den "Einsatzbereit"-Status gesetzt werden, so dass beliebiges Druckmaterial in dem angeforderten Format verarbeitet werden kann.

Mit diesen neuen Optionen für die Druckmaterialauswahl wird die fehlerhafte Verarbeitung von Aufträgen vermieden, wenn kein passendes Druckmaterial eingelegt ist. Dieser Fehler tritt häufig auf, wenn ein Benutzer, der Aufträge von einem Client aus übermittelt, nicht weiß, welches Druckmaterial am Drucksystem eingelegt ist, und nur ein Format vorgibt.

Bei der Suche nach einem passenden Behälter vergleicht der FreeFlow-Druckserver alle spezifizierten Druckmaterialattribute und ignoriert die auf "Einsatzbereit" gesetzten Attribute.

Hinweis: Wenn eine Warteschlange so eingestellt ist, dass alle Attribute außer dem Format ignoriert werden, sollte in den Behälter mit der größten Kapazität das am häufigsten verarbeitete Druckmaterial eingelegt werden, denn dieser Behälter wird als erster ausgewählt.

### <span id="page-4-2"></span>JDF-Druck

Die Funktionalität der FreeFlow-Druckserversoftware für die Verarbeitung des Job Definition Format (JDF) wurde verbessert. In einem JDF-Auftragsprofil mit PDL-Dokumentdateien kann der Benutzer nun den Druckaufträgen Auftragseinstellungen beifügen. Unterstützt werden JDF 1.3-Auftragsprofile.

Die JDF-Funktion des FreeFlow-Druckservers übernimmt Aufträge aus aktiven Ordnern, verarbeitet sie und übergibt aktualisierte JDF-Auftragsprofile mit Auftragsstatusinformationen und Verarbeitungszeiten.

Hinweis: Die eingegebenen PDLs, die manuell erstellt und in den Unterverzeichnissen des aktiven Ordners abgelegt wurden, werden nicht automatisch aus dem aktiven Ordner des FreeFlow-Servers gelöscht. Dieser Speicherort muss in regelmäßigen Abständen manuell bereinigt werden.

Weitere Informationen zur der Übermittlung von JDF-Auftragsprofilen aus Adobe Acrobat enthält das Dokument mit dem Titel *Adobe Acrobat Professional - Simplified JDF Job ticketing and print job submission*. Dieses ggf. beim Xerox-Kundendienst anfordern.

#### <span id="page-5-0"></span>Behandeln von JDF-Fehlern

Fehlermeldungen werden nun in der Liste "Angehalten" mit einem Hinweis auf eine Fehlerbedingung angezeigt. Einzelheiten zu einer Fehlermeldung können im Fenster "Auftragseigenschaften", Register "Fehlerhaft" eingesehen werden. Hier ist erläutert, ob das JDF-Auftragsprofil einen Parsingfehler enthält oder die angegebene PDL-Datei nicht aufgerufen werden konnte.

#### <span id="page-5-1"></span>Aktive Ordner

Durch die JDF-Funktion von FreeFlow-Druckserver werden Aufträge aus aktiven Ordnern übernommen, verarbeitet und als aktualisierte JDF-Auftragsprofile mit Auftragsstatusinformationen und Verarbeitungszeiten übergeben.

Wenn ein JDF-Auftragsprofil an einen aktiven Ordner übermittelt wird, wird das Auftragsprofil analysiert, die Auftragsattribute werden zugeordnet und an die Datenstrukturen des FreeFlow-Druckservers angepasst und die Datendatei wird im System eingeplant. Nachdem die Auftragsplanung im System abgeschlossen ist, wird das JDF-Auftragsprofil aktualisiert und entweder in den Ausgabeordner oder, wenn bei der Auftragsübermittlung ein Fehler erkannt wird, in den Ordner mit dem Fehler-Unterverzeichnis verschoben.

Hinweis: Die JDF-Funktion des FreeFlow-Druckservers kann keine Profile mit mehr als einer Datendatei verarbeiten. JDF-Profile mit mehreren Eingabedateispezifikationen (z. B. vorderes Deckblatt, Hauptteil, hinteres Deckblatt) müssen auf eine einzelne Datei verweisen. Jede Spezifikation muss einen Seitenbereich enthalten und die Seiten müssen fortlaufend sein. Beispiel: Vorderes Deckblatt: S<sub>1</sub> - S<sub>a</sub> Hauptteil: S<sub>a+1</sub> - S<sub>b</sub> Hinteres Deckblatt: S<sub>b+1</sub> - S<sub>e</sub>, wobei S<sub>1</sub> die erste Seite der Datendatei ist, S<sub>e</sub> ist die letzte Seite der Datendatei und S<sub>1</sub> < S<sub>a</sub> < S<sub>b</sub> < S<sub>e</sub>.

#### <span id="page-5-2"></span>Zuweisen von Auftragsnamen

Der auf dem FreeFlow-Druckserver angezeigte Auftragsname hat sich geändert. Bisher wurde der Name des JDF-Auftragsprofils übernommen. Jetzt wird er allerdings aus den internen JDF-Daten entnommen, damit die FreeFlow-Druckserveraufträge aussagekräftigere Namen erhalten.

Für Vergabe der Auftragsnamen gilt folgende Rangfolge:

- 1. JDF DescriptiveName verwenden, sofern nicht NULL.
- 2. CustomerInfo@CustomerJobName verwenden, sofern nicht NULL.
- 3. Wenn der CustomerInfo@CustomerJobName NULL ist, den Namen der Datendatei verwenden.
- 4. Wenn die JDF-Daten nicht verarbeitet werden können, den Namen des JDF-Auftragsprofils verwenden.

## <span id="page-6-0"></span>Ausschießausrichtung

Der FreeFlow-Druckserver enthält im Register "Aufträge" des Menüs "Systemeinstellung" für die Bilddrehung die neue Auswahlmöglichkeit "90°". Mithilfe dieser Option kann die standardmäßige Bilddrehung für die Druckausgabe ausgeschossener Aufträge im System geändert werden. Sie ersetzt das Befehlszeilenskript setimposedimageorientation. Wenn diese Systemeinstellung gendert wird, muss das System nicht neu gestartet werden.

Diese Funktion wird beispielsweise benötigt, wenn Querformat-Broschüren nicht an der langen, sondern an der kurzen Kante gefalzt/geheftet werden sollen, oder wenn im Mehrfachnutzen gedruckt wird und die einzelnen Druckbilder entgegengesetzt zur Standardeinstellung ausgerichtet werden sollen, selbst wenn dann weniger Bilder auf das Blatt passen.

#### <span id="page-6-1"></span>Trennzeichen für Export der Kostenzählungsdaten

Das für den Export der Kostenzählungsdaten verwendete Trennzeichen war abhängig von der ausgewählten Version. Die verfügbaren Optionen waren Doppelpunkt und Semikolon. Jetzt können für "Kostenzählungsprotokoll exportieren" und "Automatisch exportieren/leeren" im Einstellungsfenster folgende Trennzeichen ausgewählt werden:

- Doppelpunkt
- Semikolon
- Komma
- **Leerstelle**
- **Tabulator**

### <span id="page-6-2"></span>Versatz N-Sätze

Wenn beim Drucken sortierter Sätze ein Versatzwert eingegeben wird, kann dieser Versatz nun nach einer bestimmten Anzahl Sätze erfolgen. Damit haben die Benutzer die Möglichkeit, die gedruckten Sätze so zu stapeln, dass die Anforderungen einer Offline-Endverarbeitung oder sonstiger Nachverarbeitungseinrichtungen erfüllt werden.

Der Standardwert ist 1, d. h. jeder Satz wird versetzt ausgegeben. An dieser Stelle kann nun ein Wert für die Anzahl Sätze eingegeben werden, die zusammen versetzt werden sollen. Wenn für "Satz- und stapelweise" sowie "Sortierung, Versatzintervall" beispielsweise der Versatzwert 2 eingegeben wird, erfolgt nach jeweils 2 Sätzen ein Versatz.

Diese Funktion kann im Register "Ausgabe" des FreeFlow-Druckservers über "Warteschlangen", "Aufträge" und "Drucken" programmiert werden.

## <span id="page-7-0"></span>Unterstützung von IPDS-Containerobjekten

#### <span id="page-7-1"></span>TIFF und JPEG

Mit dem Befehlssatz für IPDS-Objektcontainer können verschiedene Bildformate in einen IPDS-Datenstrom eingebunden werden. Xerox unterstützt TIFF- und JPEG-Bilder in Objektcontainern. Dies ist eine flexible Lösung für Benutzer, deren Datenströmen IPDS-Containerobjekte enthalten, denn diese Datenströme können jetzt schneller erzeugt werden.

Der Reply-Befehl "Obtain Printer Characteristics" (OPC) listet die unterstützten Objektcontainertypen in einem automatisch definierten Feld auf.

Objektcontainer können mit einem WOCC-Befehl (Write Object Container Control), gefolgt von einem oder mehreren WOC-Befehlen (Write Object Container) eingebunden werden. Ein bereits vorhandenes Objekt kann mit dem ISO-Befehl (Include Data Object) wiederholt verwendet werden.

#### <span id="page-7-2"></span>TIFF-Bilder in Containerobjekten

Für TIFF-Bilder gilt Folgendes:

- Einzelseiten-TIFF-Bilder werden unterstützt.
- Ein eventuell vorhandener Alphakanal (Transparenzinformationen) wird ignoriert.
- Ein eventuell vorhandenes Ausrichtungs-Tag wird ignoriert, aber ein Bild kann im IPDS-Datenstrom gedreht werden.
- Im Bild enthaltene ICC-Profildaten werden ignoriert. Statt dessen können die IPDS-Farbverwaltungsressourcen verwendet werden.

### <span id="page-7-3"></span>Aktualisierung der Lokalisierung

Im FreeFlow-Druckserver-Hauptfenster steht für Bedienungskräfte und Systemverwalter nun ein neues Menü für die Auswahl der Sprache zur Verfügung. Wenn in diesem Menü die Sprache ausgewählt wird, kommt diese auf folgende Fenster zur Anwendung:

- Haupt-Bedienungsschnittstelle
- Kostenzählung
- Die Optionen der Systemseiten, die in "Systemeinstellung" angezeigt werden

Wenn die neue Sprache ausgewählt wird, kann auch die Desktopsprache und die Sprache für die Standard-Warteschlangennamen geändert werden.

Hinweis: Nach Änderung der Desktopsprache ist ein Systemneustart erforderlich.

Folgende Sprachen sind nun in der FreeFlow-Druckserver-Hauptsoftware enthalten, so dass hierfür kein Zusatzpaket mehr geladen werden muss:

- Englisch
- **Französisch**
- **Italienisch**
- **Deutsch**
- **Spanisch**
- Niederländisch
- **Portugiesisch**
- Russisch

FX fügt die für die Asien-Pazifik-Region unterstützten Sprachen hinzu:

- Chinesisch (vereinfacht)
- Chinesisch (traditionell)
- Koreanisch

Hinweis: Bei Verwendung des FreeFlow-Remote-Workflow ist keine Sprachauswahl möglich.

### <span id="page-8-0"></span>IPP - Halten und Freigeben

Mit zwei neuen IPP-Optionen können nun von IPP-Clients aus Aufträge im FreeFlow-Druckserver anhand der Auftragsnummer gehalten und freigegeben werden. Auf diese Weise können IPP-Übermittlungsanwendungen von Fremdfirmen über das FreeFlow SDK nun auch per Remotezugriff Druckaufträge halten und freigeben.

### <span id="page-8-1"></span>Neuer FreeFlow-Remotedruckserver

Eine rundum neu gestaltete Version 2011 des FreeFlow-Remotedruckservers macht Administratoren nun die Arbeit leichter. Bei dem neuen Remote-Commander handelt es sich einfach um eine Shell. Er braucht nur einmal auf einem PC-Client installiert zu werden und kann dann, ungeachtet der Version, an jeden FreeFlow-Druckserver angeschlossen werden. Das gilt für Server mit Standard- und .xsis-Softwareversionen ebenso wie für zukünftige Versionen des FreeFlow-Druckservers. Die für die Anzeige der Server-Bedienungsschnittstelle notwendigen Softwaremodule werden automatisch von dem angeschlossenen Druckserver heruntergeladen. Dieser automatische Download steht für jede DocuSP-Version ab 54.B2.33 zur Verfügung.

Kunden mit einer älteren DocuSP-Version als 54.B2.33 können mit dem neuen Remote-Commander die notwendige Software von einer älteren installierten Version des FreeFlow-Remotedruckservers herunterladen. Diese Drucker können dann in einem Remote-Commander nahtlos mit allen neuen Systemen kombiniert werden.

Weitere Informationen siehe die Dokumentation für den neuen FreeFlow-Remotedruckserver unter <http://www.xerox.com/> oder in dem mitgelieferten Softwarepaket.

Standardfunktionen

FreeFlow-Druckserver V8 SP2 Neue Funktionen 1-6

# <span id="page-10-0"></span>800/1000 Drucksystem

### <span id="page-10-1"></span>Aktualisierung der Farbversion

Die neue Standard-Farbversion für die 800/1000 ist 4.2.1. Diese stimmt jedoch mit der ursprünglichen Farbversion 4.0 überein. Diese Version wurde mit einem i1-Spektralphotometer mit UV Cut-basiertem Ziel für Kalibrierung und Profilerstellung entwickelt. Neue Funktionen dieser Version:

- Unterstützung der Kalibrierung mit dem optionalen, integrierten Vollbreiten-Array
- Dynamische Einzelfarbenwiedergabe mit Legacy-PS/PDF

Für Bewertungen nach Industriestandard, die ein UV Include-Spektralphotometer (statt eines UV Cut) erfordern, steht ein optionales Tool bzw. eine optionale Farbversion zur Verfügung. Damit werden die Anforderungen der Kunden erfüllt, die Tools für offizielle Zertifizierungen der Drucksysteme benötigen.

Der FreeFlow-Druckserver für die 800/1000 unterstützt die digitale Störungsreduzierung DCNR (Digital Color Noise Reduction (DCNR)) zur Verringerung der durch Eingangssignale verursachten Störungen. Diese treten in allen Drucksystemen auf und beeinflussen häufig die Kalibrierung, so dass in neutralen und fast neutralen Farben Farbtonabweichungen auftreten. Außerdem durchläuft der kalibrierte Wert eine Feinabstimmung, so dass selbst im CMYK-Direktmodus (keine ICC-Farbkonvertierung) die Qualität der Wiedergabe von Neutralfarben bei der Verarbeitung von CMYK-Dateien gewährleistet ist, die für den Offsetdruck bestimmt sind.

Der FreeFlow-Druckserver unterstützt im Anschluss an die Kalibrierung einen CMYK-Direktpfad ohne Farbverwaltung, so dass mit sehr hoher Geschwindigkeit ansprechende CMYK-Druckergebnisse erzielt werden. Außerdem bleibt bei der Wiedergabe von Rot, Grün und Blau der auf gängigen Offset-Maschinen erzeugte Farbton erhalten, so dass Dateien in den meisten Fällen über den Direktpfad gedruckt werden können und bei der Verarbeitung von Dateien, die für den Offsetdruck bestimmt sind, kräftige Farben und ausgezeichnete Neutralfarben erzeugt werden.

#### <span id="page-11-0"></span>Kalibrieren mit dem Vollbreiten-Array

Der FreeFlow-Druckserver für die 800/1000 ist mit einem X-Rite i1-Spektralphotometer ausgerüstet, einem für die Kalibrierung verwendeten Messinstrument. Intern im Drucker steht für die Kalibrierung ein optionales Vollbreiten-Array (FWA; Full Width Array) zur Verfügung. Der FreeFlow-Druckserver unterstützt eine hochentwickelte, auf Kanaltrennung basierende Methode für die automatische Kalibrierung, so dass die Kalibrierung durchgeführt werden kann, ohne dass die Bedienungskraft das Ziel manuell scannen muss.

Für die i1-Kalibrierung wird nur eine einzelne Kalibrierungsseite benötigt, die schnell und einfach eingescannt ist. Für die Vollbreiten-Array-Kalibrierung werden drei Kalibrierungsseiten benötigt, die automatisch gemessen werden, während sie gedruckt werden.

Für die automatische Kalibrierung über den Vollbreiten-Array-Sensor im Fenster "Kalibrierungsinstrumente" Vollbreiten-Array wählen.

#### <span id="page-11-1"></span>Dynamische Einzelfarbe

Der FreeFlow-Druckserver unterstützt umfassende Look-up-Tabellen für Einzelfarben, PMS Coated und Uncoated, und für Pantone GOE Coated. Ab der Farbversion 4.1 verwendet der FreeFlow-Druckserver für die Einzelfarbenverarbeitung im Legacy-PS/PDF-Pfad nun direkt CIELab-Werte statt zuvor abgeleiteter CMYK-Werte. Bei den in den Einzelfarbentabellen der Farbversion verwendeten CIELab-Zielen handelt es sich um absolute CIELab-Werte von Pantone.

Die Lab-Werte werden über das ausgewählte Zielprofil verarbeitet: Bei der Verwendung eigener Profile des FreeFlow-Druckservers über das Tag für private Einzelfarbe (Wiedergabe) oder über das Tag "Relativ kolorimetrisch" (BtoA1), wenn kein privates Tag verfügbar ist, was bei externen Druckerprofilen der Fall ist.

Durch diese dynamische Wiedergabe von Einzelfarben stimmt der Legacy-Pfad der 800/1000 mit der APPE überein, die für integrierte Farben immer die Lab-Werte verwendet. Der FreeFlow-Druckserver arbeitet mit einem speziellen Wiedergabeverfahren, für das eine neuartige Methode der Farbraumtransformation entwickelt wurde. Dieses neue Verfahren erzeugt im Vergleich zu einer relativ kolorimetrischen Wiedergabe hochchromatische und gesättigte Farben. Während der Farbraumtransformation bleibt der Farbton in der Quell- und Zielfarbe konstant.

Einzelfarben, die eingegeben oder bearbeitet werden, werden weiterhin unter Verwendung der spezifizierten CMYK-Werte wiedergegeben.

Aufgrund der neuartigen Lab-Verarbeitung von Einzelfarben muss der Druck der Farbmusterbücher aus der Einzelfarbenliste nun über eine Warteschlange erfolgen. **Einzelfarbenliste** > **Farbmusterbuch drucken** > **Warteschlange** auswählen. Die in den Einzelfarbentabellen enthaltenen CIELab-Werte werden anhand des in der Warteschlange angegebenen Zielprofils in die entsprechenden CMYK-Werte des benutzten Druckers umgesetzt.

### <span id="page-12-0"></span>Optimierung des Drucks mit Transparenttoner

#### <span id="page-12-1"></span>Transparenttoner

Auf Drucksystemen, die diese Funktion anbieten (Xerox Color 800/100 Press), wird außer dem CMYK-Druck mit vier Farben nun auch Transparenttoner als Einzelfarbe unterstützt. Clear Dry Ink (CDI) bzw. Transparenttoner wird für die Hervorhebung von Grafiken, Bildern und Bildbereichen verwendet. Insbesondere Objekte in hellen Farben oder Naturtönen kommen so durch einen stärkeren Glanz zur Geltung. Außerdem kann der Transparenttoner verwendet werden, um Aufdrucke auf eine Seite aufzubringen und die Aufmerksamkeit gezielt auf bestimmte Bereiche zu lenken.

Bei der erstmaligen Einführung dieser Funktion mit dem FreeFlow-Druckserver 8.0 musste der Transparenttoner als Einzelfarbe in einer Datei spezifiziert werden. Transparenttoner wird erkannt, wenn der Name der Einzelfarbe "Clear" lautet. Über ein Skript auf dem Desktop konnte die Bedienungskraft weitere Namen für Einzelfarben eingeben, die dann mit Transparenttoner gedruckt wurden.

#### **Warteschlangen-/Auftrags-/Seitenoptionen für Transparenttoner**

Ab der Erstversion 8.0 SP1 (81.A3.42C) unterstützt der FreeFlow-Druckserver die Verwaltung von Transparenttoner auf dem Server.

Die Einstellungen für "Transparenttoner" sind:

- **Eingebettetes Transparent verwenden** (Standard) Entspricht dem Verhalten der 8.0-Einführungsversion. Wenn die Datei eine Einzelfarbe mit dem Namen "Clear" (oder einem anderen, am Server als gleichwertigen Aliasnamen definierten Namen) enthält, wird diese Farbe mit Transparenttoner gedruckt.
- **Gesamt-Transparenz** Der Transparenttoner wird auf die ganze Seite aufgebracht. Der Anteil des aufgebrachten Transparenttoners wird über die Einstellung "Transparentgrad" vorgegeben.
- **Objekt-Transparent** Der Transparenttoner wird auf alle über Kontrollkästchen ausgewählten Objektarten – Bilder, Text und Grafik – aufgebracht. Der Anteil des aufgebrachten Transparenttoners wird über die Einstellung "Transparentgrad" vorgegeben.
- **Transparent unterdrücken** In der Datei definierte Effekte mit Transparenttoner werden nicht umgesetzt. Bei Auswahl dieser Option wird nicht mit Transparenttoner gedruckt.

In der Version 8.0 SP2 wurden die Optionen für die Deckblattprogrammierung erweitert, so dass nun auch Transparenttoner verwendet werden kann. Die Optionen für den Transparenttoner stehen beim Bedrucken von Deckblättern nur zur Verfügung, wenn **Aufdruck** auf **Aus** gesetzt ist.

#### <span id="page-13-0"></span>Definieren alternativer Namen für "Clear" im Einzelfarbeneditor (Aktualisierung von 8.0 SP1)

Ab FreeFlow-Druckserver 81.BO.10 können über den Einzelfarbeneditor auf der Bedienungsschnittstelle des FreeFlow-Druckservers alternative Namen für die Standardbezeichnung "Clear" des Transparenttoners definiert werden.

Bisher war für die Zuweisung von Einzelfarben zu dem Namen "Clear" ein Befehlszeilen-Tool erforderlich. Die für die Ausführung des Befehlszeilen-Tools notwendigen Schritte sind weiterhin im "Xerox FreeFlow-Druckserver Benutzerhandbuch für Transparenttoner" dokumentiert. Dieses Verfahren kann weiterhin angewendet werden, allerdings stehen für das Hinzufügen, Bearbeiten und Löschen von Namen jetzt auch komfortable Optionen auf der Bedienungsschnittstelle des FreeFlow-Druckerservers zur Verfügung. Diese Schritte sind:

- 1. **Farbe** > **Einzelfarbenliste** auswählen.
- 2. Auf das Register **Farbzuweisung** und dann auf **Neue Zuweisung** klicken.
- 3. In das Feld Von ein Schlüsselwort eingeben, das "Clear" zugewiesen werden soll.
- 4. Auf **Anwenden** > **OK** klicken.
- 5. Auf die Schaltfläche **Schließen** klicken. Die neue Farbzuweisung wird nun erkannt und in der Farbzuweisungsliste angezeigt. Es ist kein Neustart erforderlich.

#### <span id="page-13-1"></span>Neue Abrechnung von Transparentdrucken in der Version 8.0 SP2

Bei den Versionen FreeFlow-Druckserver 8.0 und 8.0 SP1 für die 800/1000 wurden bisher für jede mit Transparenttoner bedruckte Seite sowohl der Transparentdruck- als auch der Farbdruckzähler weitergezählt. Bei der Version 8.0 SP2 wird nun jede ausschließlich mit Transparenttoner gedruckte Seite nur auf dem Zähler für den Transparentdruck erfasst. Ein Druck, der sowohl Transparenttoner als auch Schwarz (K), aber kein CMY enthält, wird auf den Zählern für Schwarzweiß und Transparenttoner erfasst.

Weitere Informationen zum Gestalten und Drucken mit Transparenttoner siehe das *FreeFlow-Druckserver Benutzerhandbuch für Transparenttoner* [unter h](http://www.xerox.com/)ttp://www.xerox.com/

2-4 FreeFlow-Druckserver V8 SP2 Neue Funktionen

### <span id="page-14-0"></span>Probedruck

Mit neuen Probedruckoptionen können nun alle N Blatt Probedrucke erstellt und in das obere Fach ausgegeben werden. Diese Funktion steht nur auf Warteschlangen- und Auftragsebene zur Verfügung.

Für sortierte Sätze werden nun folgende Optionen angeboten:

- Aus (Standard)
- Wiederholte Blätter
- Blatt in Satz
- Wiederholte Blätter in Satz
- Ganzer Satz

Für unsortierte Sätze stehen nun folgenden Optionen zur Verfügung:

- Aus
- Wiederholte Blätter in Stapel

## <span id="page-14-1"></span>Vierfachheftung

Der FreeFlow-Druckserver unterstützt nun die Vierfachheftung, d. h. vier Heftklammern an einer Blattseite. Diese neue Funktion wird von der D5-Endverarbeitung der Xerox Color 800/1000 Press unterstützt.

Hinweis: Die Formate A4 und USLetter können vierfach geheftet werden. Diese Formate müssen allerdings mit der langen Seite (Längsseitenzufuhr (LSZ)) geführt werden. Diese Funktion kann nicht mit anderen Endverarbeitungsfunktionen kombiniert werden.

Die Endverarbeitung wird im Register "Ausgabe" der Seite "Eigenschaften" ausgewählt. Folgende vier Optionen stehen zur Auswahl:

- Hochformat links
- Hochformat rechts
- Querformat oben
- Querformat unten

### <span id="page-15-0"></span>Auswahlmöglichkeiten im Produktivitätsmodus

Am FreeFlow-Druckserver kann der Benutzer im Register "Auftragsverarbeitung" des Menüs "Systemvoreinstellung" bestimmte Produktivitätseinstellungen vorgeben.

Für zwei Materialkategorien, Klarsichtfolien und Struktur-/Prägematerial, kann mit einer langsameren Druckgeschwindigkeit die Druckqualität optimiert werden. Die Optionen für das Bedrucken dieser Materialien sind:

- **Optimale Bildqualität** Die höchste Druckqualität wird erzielt, allerdings mit gewissen Produktivitätseinbußen.
- **Optimale Geschwindigkeit** Der Auftrag wird mit der für die Art und das Format des Druckmaterials vorgesehenen Nenngeschwindigkeit gedruckt, allerdings möglicherweise mit Zugeständnissen an die Druckqualität.
- **Druckereinstellung** Die auf der Bedienungsschnittstelle des Druckers gewählte Einstellung wird verwendet.

Außerdem muss der Drucker die Druckgeschwindigkeit und/oder die Fixierereinstellungen anpassen, um auf unterschiedlich schwerem Druckmaterial die höchste Qualität zu erzielen. Sowohl auf der Drucker-Bedienungsschnittstelle als auch am FreeFlow-Druckserver kann je nach den verarbeiteten Druckmaterialgewichten ein bestimmter Modus zur Steigerung der Produktivität programmiert werden. Wenn am FreeFlow-Druckserver eine andere Option als "Druckereinstellung" ausgewählt wird, hat diese Vorrang vor den Einstellungen auf der Drucker-Bedienungsschnittstelle. Folgende Modi sind wählbar:

- **Einheitliches Gewicht** Bei Änderungen des Druckmaterialgewichts hält das Drucksystem an, um die Druckqualität und die Fixiertemperatur so anzupassen, dass das neue Gewicht mit der vollen Nenngeschwindigkeit des Drucksystems verarbeitet werden kann. Dieser Modus empfiehlt sich, wenn innerhalb einer Auflage nur selten zwischen leichtem und schwerem Druckmaterial gewechselt wird.
- **Gemischte Gewichte** Das Drucksystem wickelt die Umstellung von leichtem auf schweres Druckmaterial schneller ab, d. h. die Fixiertemperatur wird nicht erhöht, damit schweres Druckmaterial mit voller Nenngeschwindigkeit verarbeitet werden kann. Der Zeitaufwand für die Umschaltung zwischen den Druckmaterialien wird stark verkürzt, allerdings wird schweres Material langsamer verarbeitet. In diesem Modus wird bei der Verarbeitung eines Auftrags oder mehrerer kleiner Aufträge mit häufigen Wechseln zwischen leichtem und schwerem Druckmaterial ein höherer Durchsatz erzielt. Beispiel: Mehrere Kopien eines Dokuments mit schweren Deckblättern. Die Druckgeschwindigkeit wird abhängig vom Format und vom Gewicht des Druckmaterials angepasst. Anschließend kann die Option **Optimale Geschwindigkeit** oder **Ausgeglichene Geschwindigkeit/Bildqualität** ausgewählt werden.
- **Auto-Modus (Standard)** Das Druckwerk wählt automatisch die optimalen Einstellungen aus.
- **Druckereinstellung** Die auf der Bedienungsschnittstelle des Druckers gewählte Einstellung wird verwendet.

2-6 FreeFlow-Druckserver V8 SP2 Neue Funktionen

### <span id="page-16-0"></span>Ändern der privaten IP-Adresse auf der Bedienungsschnittstelle

Wenn die IP-Standardadresse auf der Bedienungsschnittstelle des FreeFlow-Druckservers mit der in der Druckumgebung verwendeten IP-Adresse kollidiert, kann diese Adresse am FreeFlow-Druckserver gendert werden. Bisher musste am Drucker ein Skript ausgeführt werden.

Ändern der IP-Adresse:

- 1. Am FreeFlow-Druckserver im Dialogfeld "Druckoptionen" auf die Schaltfläche Alternativ klicken.
- 2. FreeFlow-Druckserver neu starten.
- 3. Während des Server-Neustarts die am Drucksystem angezeigten Anweisungen befolgen, um die IP-Adresse zu ändern.

Hinweis: Wenn der Vorgang am Drucksystem zu lange dauert, fährt der FreeFlow-Druckserver mit einem Fehler im privaten Netzwerk hoch. In diesem Fall einfach den FreeFlow-Druckserver neu starten, sobald die IP-Adresse am Drucksystem geändert worden ist.

800/1000 Drucksystem

2-8 FreeFlow-Druckserver V8 SP2 Neue Funktionen

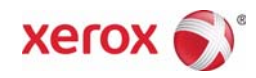